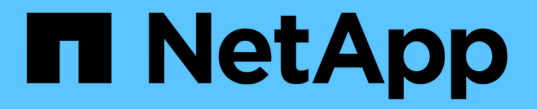

ネットワーク構成: **HCI** 

NetApp December 22, 2023

This PDF was generated from https://docs.netapp.com/jajp/hci19/docs/hci\_prereqs\_network\_configuration.html on December 22, 2023. Always check docs.netapp.com for the latest.

# 目次

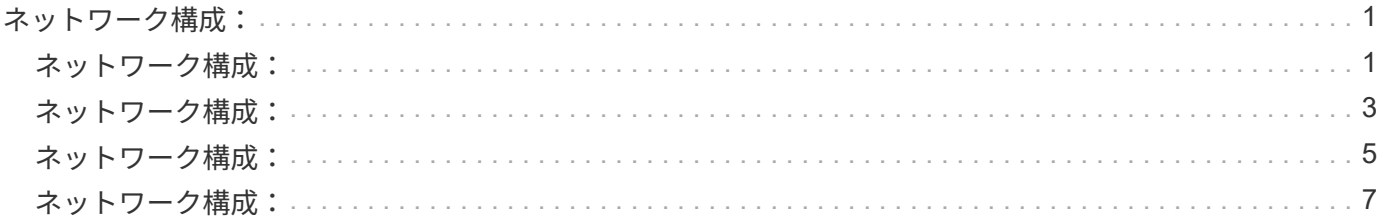

## <span id="page-2-0"></span>ネットワーク構成:

### <span id="page-2-1"></span>ネットワーク構成:

NetApp HCI では、複数の異なるネットワークケーブル配線と VLAN 構成を使用できま す。導入を成功させるためには、ネットワーク構成を計画することが重要です。

必要なネットワークセグメント

NetApp HCI には、管理トラフィック、ストレージトラフィック、仮想化トラフィック(仮想マシンと VMware vMotion のトラフィックを含む)の少なくとも 3 つのネットワークセグメントが必要です。仮想マシ ンと vMotion のトラフィックを分けることもできます。これらのネットワークセグメントは、通常、 NetApp HCI ネットワークインフラ内で論理的に分離された VLAN として存在します。

これらのネットワークにコンピューティングノードとストレージノードを接続する方法は、ネットワークを設 計する方法とノードをケーブル接続する方法によって異なります。このガイドで使用するネットワーク図は、 次のネットワークに基づいています。

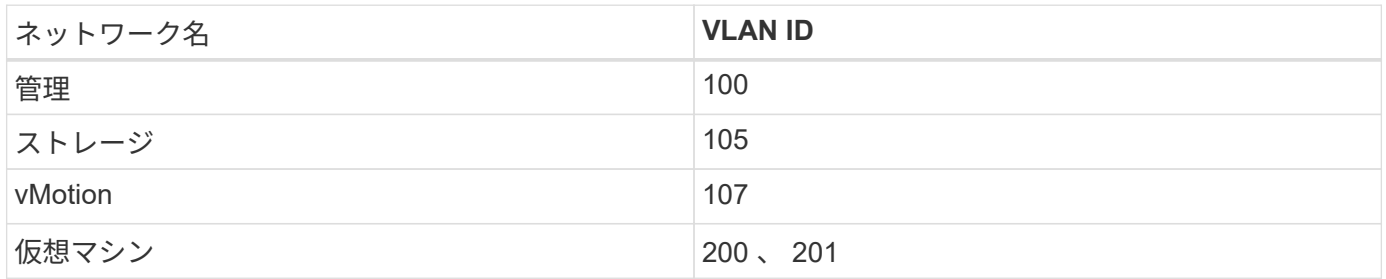

NetApp Deployment Engine で NetApp HCI ノードを自動的に検出して設定するには、ノード上の SFP+ / SFP28 インターフェイスに使用されているすべてのスイッチポートで、タグなし VLAN またはネイティブ VLAN として使用できるネットワークセグメントが必要です。これにより、すべてのノード間で検出と導入の ためのレイヤ 2 通信が可能になります。ネイティブ VLAN がない場合、すべてのノードの SFP+ / SFP28 イ ンターフェイスに VLAN および IPv4 アドレスを手動で設定し、検出されるようにする必要があります。この ドキュメントのネットワーク構成例では、この目的で管理ネットワーク( VLAN ID 100 )を使用していま す。

NetApp Deployment Engine を使用すると、初期導入時にコンピューティングノードとストレージノードのネ ットワークを簡単に設定できます。vCenter や管理ノードなどの一部の組み込みの管理コンポーネントを専用 のネットワークセグメントに配置することができます。これらのネットワークセグメントには、 vCenter や管 理ノードがストレージおよびコンピューティングの管理ネットワークと通信できるようにするためのルーティ ングが必要です。ほとんどの環境では、これらのコンポーネントは同じ管理ネットワーク(この例では VLAN ID 100 )を使用します。

G)

仮想マシンのネットワークは vCenter を使用して設定します。NetApp HCI 環境のデフォルト の仮想マシンネットワーク(ポートグループ「 VM\_Network 」)では VLAN ID は設定されま せん。複数の仮想マシンネットワークをタグ付けして使用する予定の場合は(前述の例の VLAN ID 200 および 201 )、ネットワーク計画に最初からそれらのネットワークを含めるよう にしてください。

### ネットワーク構成とケーブル配線のオプション

H410C コンピューティングノードには、シンプルな配線の 2 ケーブルネットワーク構成を使用できます。こ の構成では、 2 つの SFP+ / SFP28 インターフェイスに加え、 IPMI 通信用にオプションで RJ45 インターフ ェイス(必須ではありませんが使用することを推奨)を使用します。これらのノードでは、 2 つの RJ45 イン ターフェイスと 4 つの SFP28 / SFP+ インターフェイスを備えた 6 ケーブル構成を使用することもできま す。

H410S および H610S ストレージノードは、4 つのネットワークポート(ポート A~D )を使用するネットワ ークトポロジをサポートします。

コンピューティングノードは、ハードウェアプラットフォームに応じて、次の 3 種類のネットワークトポロ ジをサポートします。

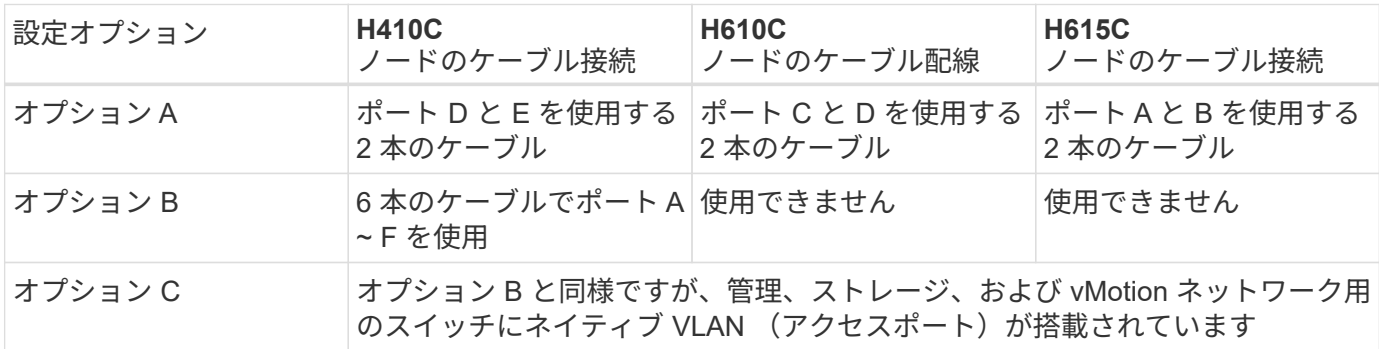

正しい数のケーブルが接続されていないノードを導入することはできません。たとえば、ケーブル 6 本の構 成では、ポート D と E しか接続されていないコンピューティングノードを導入することはできません。

 $\binom{1}{1}$ 

 $\bigcirc$ 

NetApp HCI のネットワーク設定は、導入後にインフラのニーズに合わせて調整することができ ます。ただし、 NetApp HCI リソースを拡張する場合は、新しいノードのケーブル構成を既存 のコンピューティングノードおよびストレージノードと同じにする必要があります。

ネットワークでジャンボフレームがサポートされていないために NetApp Deployment Engine で障害が発生した場合は、次のいずれかの対処方法を実行します。

• 静的 IP アドレスを使用して、 Bond10G ネットワークで 9000 バイトの最大伝送ユニット ( MTU )を手動で設定してください。

• Bond10G ネットワークで 9000 バイトのインターフェイス MTU をアドバタイズするよう に動的ホスト構成プロトコルを設定します。

ネットワーク構成オプション

- ["](#page-4-0)[ネットワーク構成オプション](#page-4-0) [A"](#page-4-0)
- ["](#page-6-0)[ネットワーク構成オプション](#page-6-0) [B"](#page-6-0)
- ["](#page-8-0)[ネットワーク構成オプション](#page-8-0) [C"](#page-8-0)

詳細については、こちらをご覧ください

- ["NetApp HCI](https://www.netapp.com/hybrid-cloud/hci-documentation/) [のリソース](https://www.netapp.com/hybrid-cloud/hci-documentation/)[ペ](https://www.netapp.com/hybrid-cloud/hci-documentation/)[ージ](https://www.netapp.com/hybrid-cloud/hci-documentation/)["](https://www.netapp.com/hybrid-cloud/hci-documentation/)
- ["vCenter Server](https://docs.netapp.com/us-en/vcp/index.html) [向](https://docs.netapp.com/us-en/vcp/index.html)[け](https://docs.netapp.com/us-en/vcp/index.html) [NetApp Element](https://docs.netapp.com/us-en/vcp/index.html) [プラグイン](https://docs.netapp.com/us-en/vcp/index.html)["](https://docs.netapp.com/us-en/vcp/index.html)

<span id="page-4-0"></span>ネットワーク構成:

NetApp HCI では、複数の異なるネットワークケーブル配線と VLAN 構成を使用できま す。最初の構成では、オプション A でコンピューティングノードごとに 2 本のネットワ ークケーブルを使用します。

構成オプション **A** :ケーブル **2** 本でのコンピューティングノードの構成

NetApp H410C 、 H610C 、および H615C コンピューティングノードは、 2 本のネットワークケーブルを使 用してすべての NetApp HCI ネットワークに接続できます。この構成では、ストレージ、 vMotion 、および仮 想マシンの各ネットワークで VLAN タギングを使用する必要があります。すべてのコンピューティングノー ドとストレージノードで同じ VLAN ID 方式を使用する必要があります。この構成では、 VMware vSphere Enterprise Plus のライセンスが必要な vSphere Distributed Switch を使用します。

NetApp HCI のドキュメントでは、 H シリーズノードの背面パネルにあるネットワークポートをアルファベッ トを使用して記載しています。

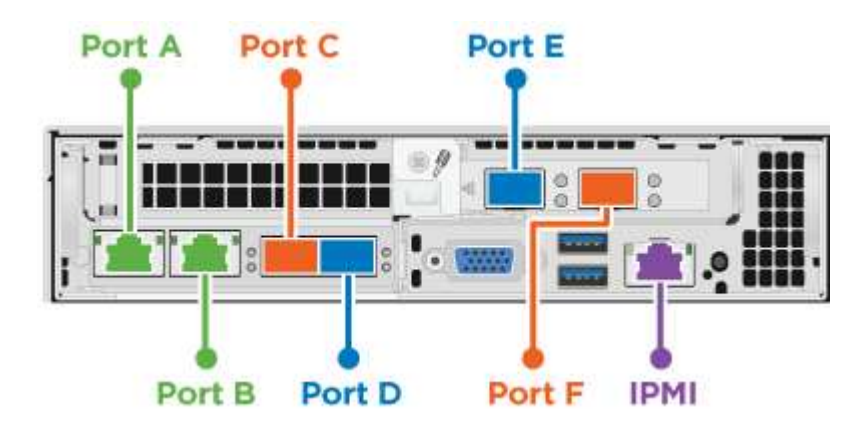

H410C ストレージノードのネットワークポートと場所は次のとおりです。

H610C コンピューティングノードのネットワークポートと場所は次のとおりです。

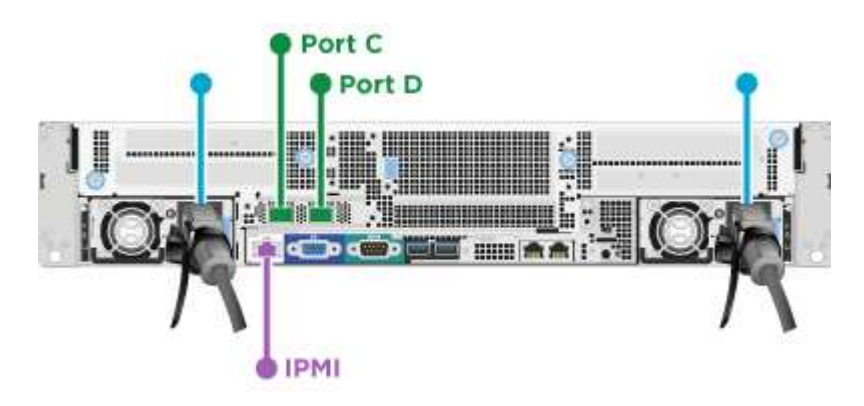

H615C コンピューティングノードのネットワークポートと場所は次のとおりです。

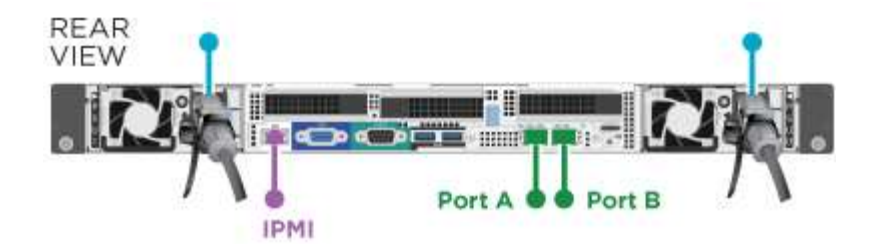

この構成では、各ノードで次のネットワークポートを使用します。

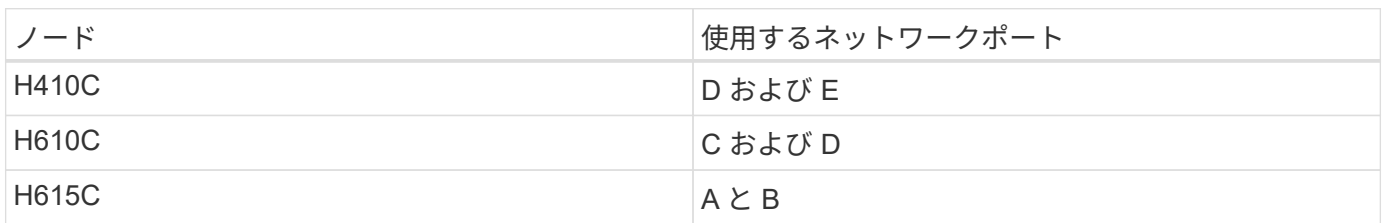

#### **VLAN** の設定

ベストプラクティスとして、ノードが使用しているすべてのスイッチポート上に必要なネットワークセグメン トを構成することを推奨します。例:

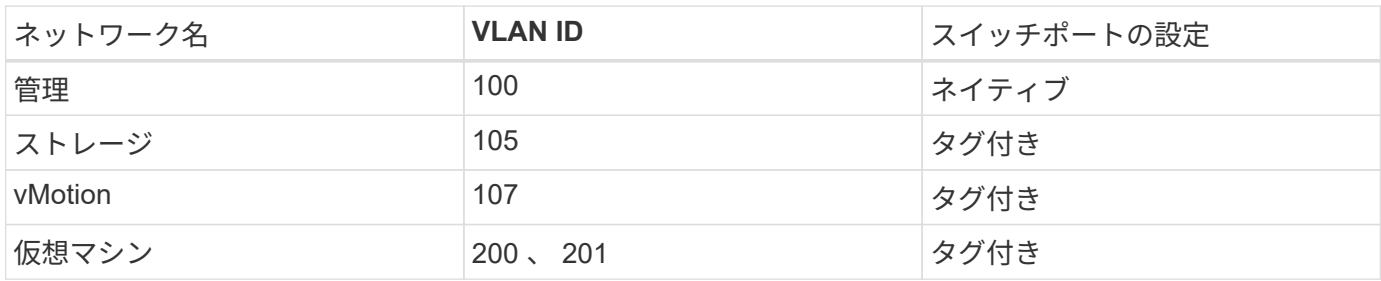

次の図は、ケーブル 2 本の H410C コンピューティングノードとケーブル 4 本の H410S ストレージノードの 推奨されるケーブル構成を示しています。この例のスイッチポートはすべて同じ構成です。

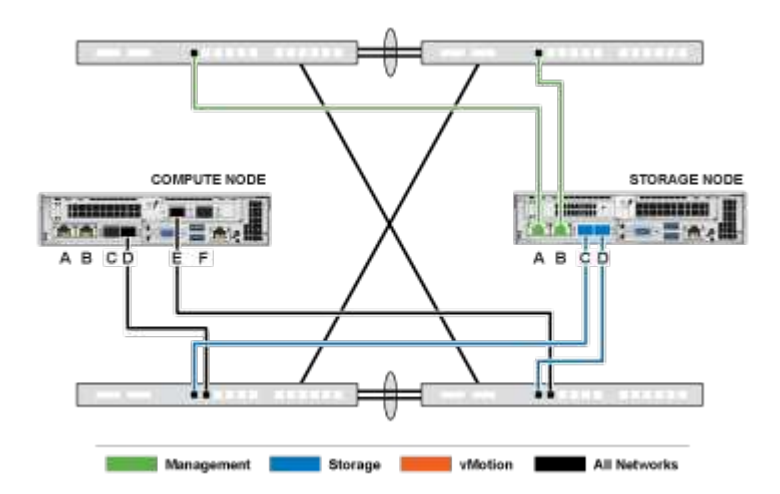

スイッチコマンドの例

NetApp HCI ノードで使用するすべてのスイッチポートを構成する場合には次のコマンドを使用できます。こ のコマンドは Cisco の構成用ですが、少しの変更で Mellanox スイッチにも使用できます。この構成を実装す るために必要なコマンドについては、スイッチのマニュアルを参照してください。インターフェイス名、説

明、および VLAN を環境に応じた値に置き換えて使用してください。

インターフェイス { インターフェイス名、たとえば EthernetX/Y または GigabitEthernetX/Y/Z }`d 説明 { 必要 な説明、たとえば NetApp-CI-nodex-porty }m TU9216` vitchport トランクネイティブ VLAN 100witchport トランクネイティブ VLAN 100`witchport トランク VLAN 105,107,200,200,200,ted' エッジ のようなトランクタイプ

 $(i)$ 

一部のスイッチでは、 VLAN の許可リストにネイティブ VLAN を含める必要があります。使用 しているスイッチモデルとソフトウェアバージョンのドキュメントを参照してください。

詳細については、こちらをご覧ください

- ["NetApp HCI](https://www.netapp.com/hybrid-cloud/hci-documentation/) [のリソース](https://www.netapp.com/hybrid-cloud/hci-documentation/)[ペ](https://www.netapp.com/hybrid-cloud/hci-documentation/)[ージ](https://www.netapp.com/hybrid-cloud/hci-documentation/)["](https://www.netapp.com/hybrid-cloud/hci-documentation/)
- ["vCenter Server](https://docs.netapp.com/us-en/vcp/index.html) [向](https://docs.netapp.com/us-en/vcp/index.html)[け](https://docs.netapp.com/us-en/vcp/index.html) [NetApp Element](https://docs.netapp.com/us-en/vcp/index.html) [プラグイン](https://docs.netapp.com/us-en/vcp/index.html)["](https://docs.netapp.com/us-en/vcp/index.html)

### <span id="page-6-0"></span>ネットワーク構成:

NetApp HCI では、複数の異なるネットワークケーブル配線と VLAN 構成を使用できま す。最初の構成のオプション B では、コンピューティングノードごとに 6 本のネットワ ークケーブルを使用します。

構成オプション **B** :ケーブル **6** 本でのコンピューティングノードの構成

セカンダリネットワーク構成オプションとして、 H410C コンピューティングノードでは 6 本のネットワーク ケーブルを使用してすべての NetApp HCI ネットワークに接続できます。この構成では、ストレージ、 vMotion 、および仮想マシンの各ネットワークで VLAN タギングを使用する必要があります。この構成は、 vSphere Standard Switch または vSphere Distributed Switch ( VMware vSphere Enterprise Plus のライセン スが必要)で使用できます。

NetApp HCI のドキュメントでは、 H シリーズノードの背面パネルにあるネットワークポートをアルファベッ トを使用して記載しています。

Port A Port C Port E Port B Port F Port D IPMI

H410C コンピューティングノードのネットワークポートと場所は次のとおりです。

**VLAN** の設定

6 本のケーブルを使用してコンピューティングノードを導入し、 4 本のケーブルを使用してストレージノード

を導入する場合は、ノードが使用しているすべてのスイッチポート上に必要なネットワークセグメントを構成 することを推奨します。例:

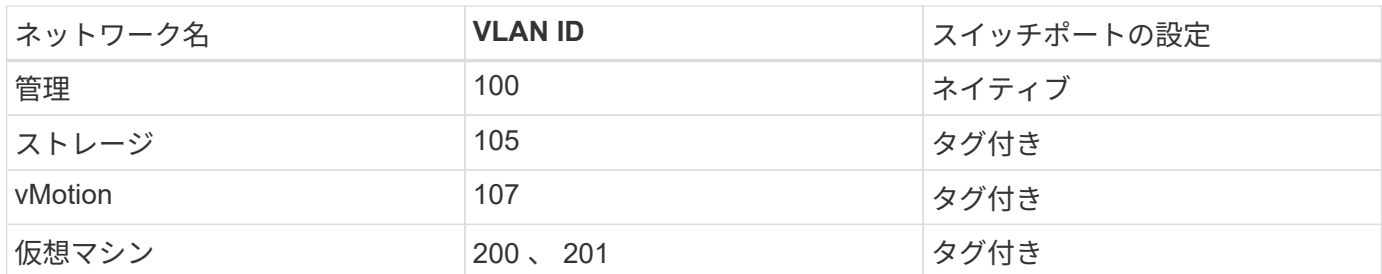

次の図は、ケーブル 6 本のコンピューティングノードとケーブル 4 本のストレージノードの推奨されるケー ブル構成を示したものです。この例のスイッチポートはすべて同じ構成です。

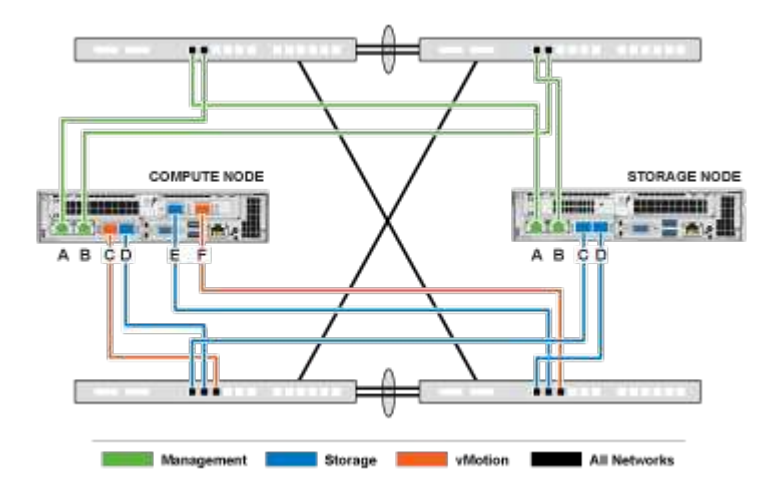

#### スイッチコマンドの例

NetApp HCI ノードで使用するすべてのスイッチポートを構成する場合には次のコマンドを使用できます。こ のコマンドは Cisco の構成用ですが、少しの変更で Mellanox スイッチにも使用できます。この構成を実装す るために必要なコマンドについては、スイッチのマニュアルを参照してください。インターフェイス名、説 明、および VLAN を環境に応じた値に置き換えて使用してください。

インターフェイス { インターフェイス名、たとえば EthernetX/Y または GigabitEthernetX/Y/Z }`d 説明 { 必要 な説明、たとえば NetApp-CI-nodex-porty }m TU9216` vitchport トランクネイティブ VLAN 100witchport トランクネイティブ VLAN 100`witchport トランク VLAN 105,107,200,200,200,ted' エッジ のようなトランクタイプ

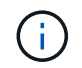

一部のスイッチでは、 VLAN の許可リストにネイティブ VLAN を含める必要があります。使用 しているスイッチモデルとソフトウェアバージョンのドキュメントを参照してください。

### 詳細については、こちらをご覧ください

- ["NetApp HCI](https://www.netapp.com/hybrid-cloud/hci-documentation/) [のリソース](https://www.netapp.com/hybrid-cloud/hci-documentation/)[ペ](https://www.netapp.com/hybrid-cloud/hci-documentation/)[ージ](https://www.netapp.com/hybrid-cloud/hci-documentation/)["](https://www.netapp.com/hybrid-cloud/hci-documentation/)
- ["vCenter Server](https://docs.netapp.com/us-en/vcp/index.html) [向](https://docs.netapp.com/us-en/vcp/index.html)[け](https://docs.netapp.com/us-en/vcp/index.html) [NetApp Element](https://docs.netapp.com/us-en/vcp/index.html) [プラグイン](https://docs.netapp.com/us-en/vcp/index.html)["](https://docs.netapp.com/us-en/vcp/index.html)

<span id="page-8-0"></span>ネットワーク構成:

NetApp HCI では、複数の異なるネットワークケーブル配線と VLAN 構成を使用できま す。3 つ目の構成では、オプション C でコンピューティングノードごとに 6 本のネット ワークケーブルをネイティブ VLAN で使用します。

構成オプション **C** :ケーブル **6** 本でのコンピューティングノードの構成 **-** ネイティブ **VLAN** を使用

ストレージおよび仮想化トラフィックにタグ付けした VLAN を使用する代わりに、スイッチの設定を使用し てネットワークセグメントを分離することで、 NetApp HCI を導入できます。この構成は、 vSphere Standard Switch または vSphere Distributed Switch ( VMware vSphere Enterprise Plus のライセンスが必要 )で使用できます。

NetApp HCI のドキュメントでは、 H シリーズノードの背面パネルにあるネットワークポートをアルファベッ トを使用して記載しています。

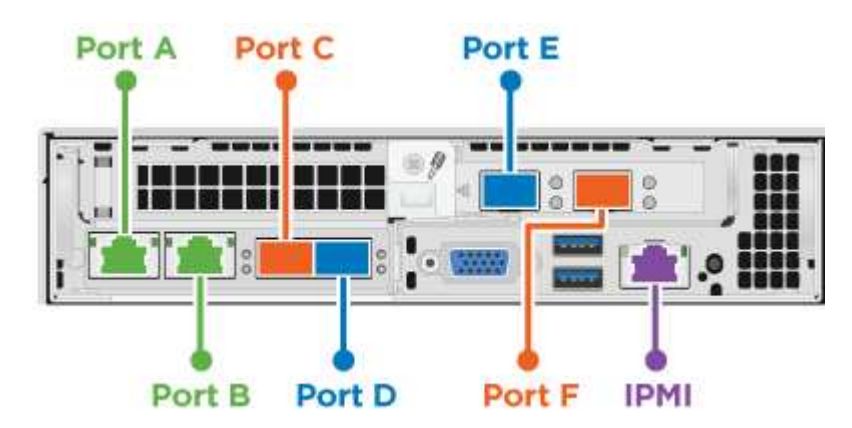

H410C ストレージノードのネットワークポートと場所は次のとおりです。

H410S ストレージノードのネットワークポートと場所は次のとおりです。

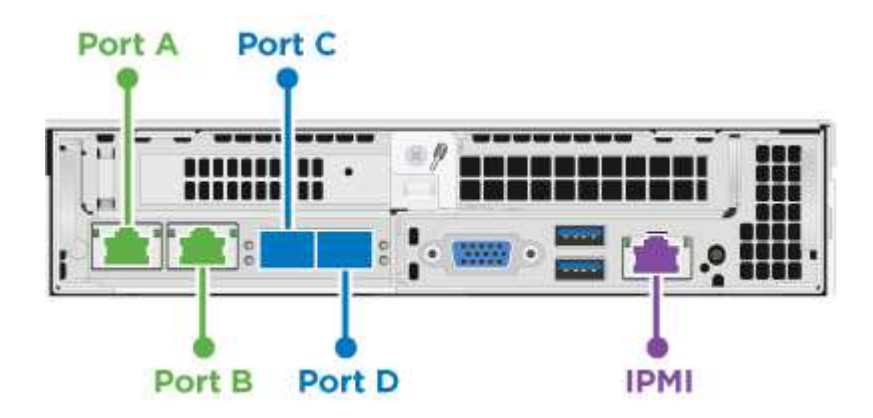

H610S ストレージノードのネットワークポートと場所は次のとおりです。

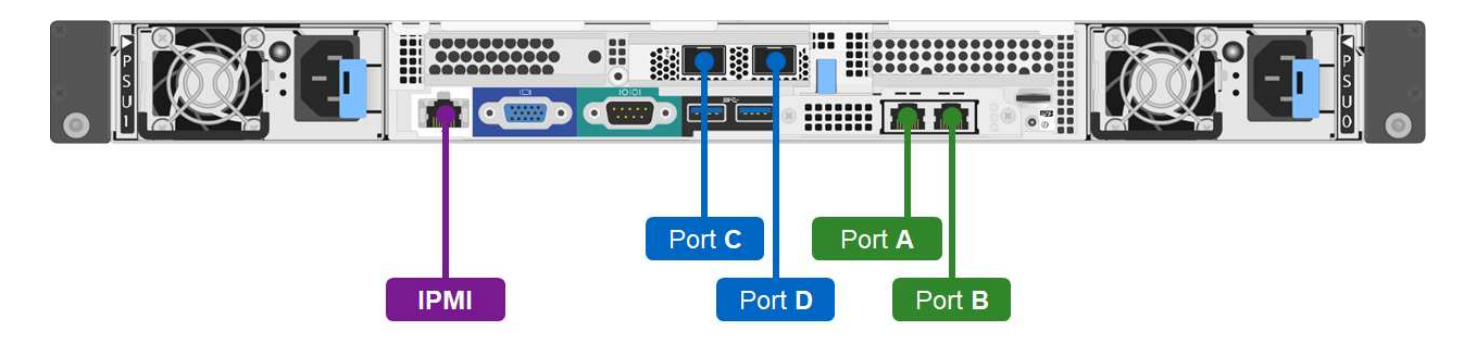

### **H410C** 、 **H410S** 、および **H610S** ノードの **VLAN** 構成

このトポロジオプションは、 H410C 、 H410S 、および H610S ノードで次の VLAN 構成を使用します。

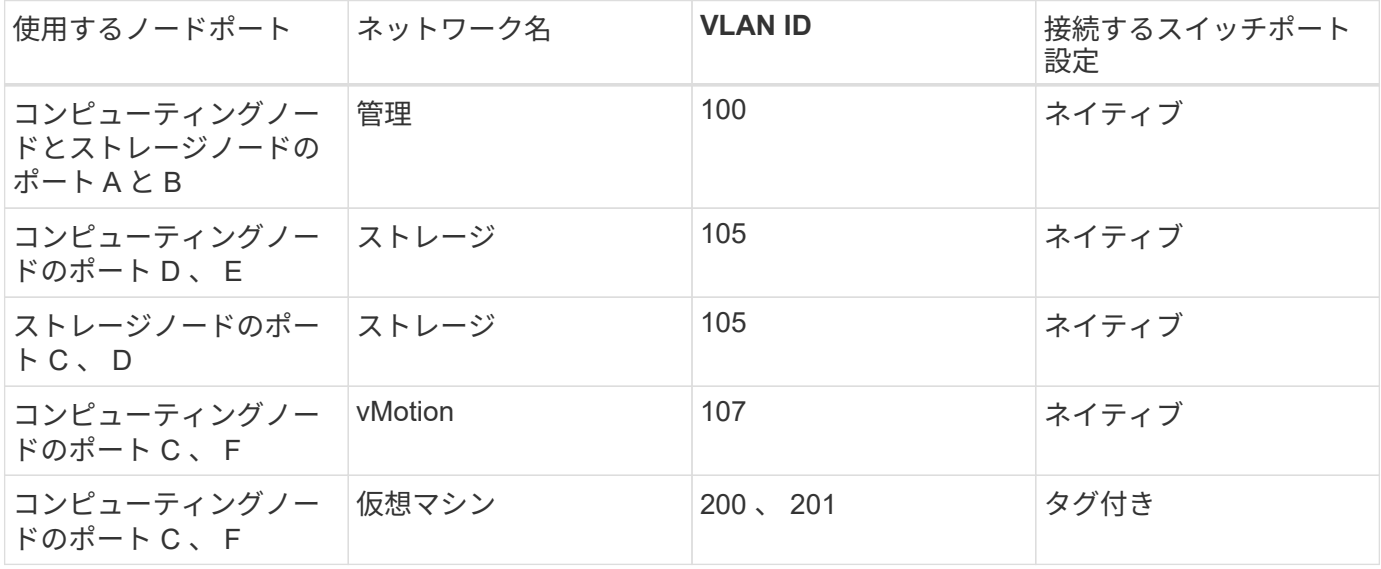

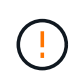

この構成を導入する際は、スイッチポートを慎重に構成してください。このネットワークトポ ロジの構成に誤りがあると、診断が難しい導入エラーが発生する可能性があります。

次の図は、このトポロジオプションのネットワーク構成の概要を示しています。この例では、個々のスイッチ ポートを該当するネットワークセグメントでネイティブネットワークとして構成しています。

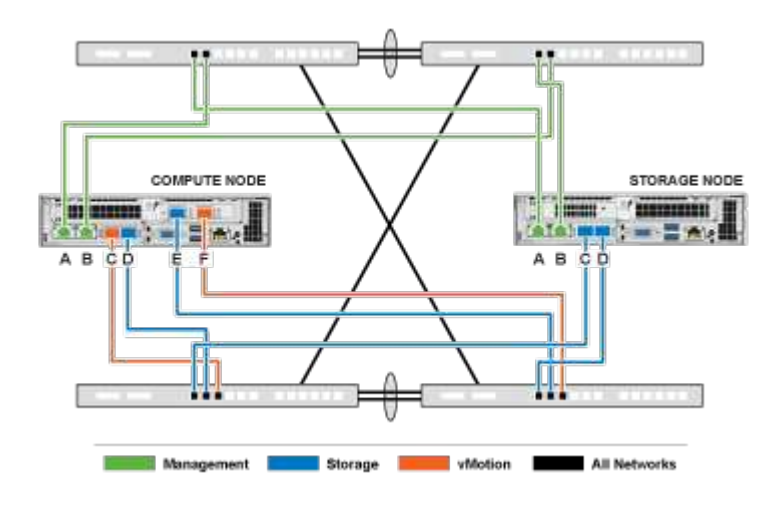

スイッチコマンドの例

NetApp HCI ノードで使用するスイッチポートを構成する場合には次のコマンドを使用できます。このコマン ドは Cisco の構成用ですが、少しの変更で Mellanox スイッチにも使用できます。この構成を実装するために 必要なコマンドについては、スイッチのマニュアルを参照してください。

管理ネットワーク用のスイッチポートを構成する場合には次のコマンドを使用できます。インターフェイス 名、説明、および VLAN を構成に応じた値に置き換えて使用してください。

インターフェイス { インターフェイス名 (EthernetX/Y や GigabitEthernetX/Y/Z} 説明 {desion{desired の説明。 NetApp-HCI -nodex-Porta|B}witchport access VLAN 100```panning tree port port type edge) など

ストレージネットワーク用のスイッチポートを構成する場合には次のコマンドを使用できます。インターフェ イス名、説明、および VLAN を構成に応じた値に置き換えて使用してください。

「 interface { interface name 」( EthernetX/Y や GigabitEthernetX/Y/Z など)「説明 { desired description { desired description ( NetApp-CI-nodex-PortCID}```

vMotion および仮想マシンネットワーク用のスイッチポートを構成する場合には次のコマンドを使用できま す。インターフェイス名、説明、および VLAN を構成に応じた値に置き換えて使用してください。

「interface { interface name 」 ( EthernetX/Y や GigabitEthernetX/Y/Z など) 「説明 { desired description {NetApp-CI-nodex-PortC|F}```m TU'9216 '」「 witchport mode trunk ' witchport trunk 'でネイティブ VLAN トラ ンク' 107 ' witchport trunk allowed VLAN 200,201 ' s panning tree type 」などの説明

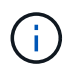

一部のスイッチでは、 VLAN の許可リストにネイティブ VLAN を含める必要があります。使用 しているスイッチモデルとソフトウェアバージョンのドキュメントを参照してください。

詳細については、こちらをご覧ください

- ["NetApp HCI](https://www.netapp.com/hybrid-cloud/hci-documentation/) [のリソース](https://www.netapp.com/hybrid-cloud/hci-documentation/)[ペ](https://www.netapp.com/hybrid-cloud/hci-documentation/)[ージ](https://www.netapp.com/hybrid-cloud/hci-documentation/)["](https://www.netapp.com/hybrid-cloud/hci-documentation/)
- ["vCenter Server](https://docs.netapp.com/us-en/vcp/index.html) [向](https://docs.netapp.com/us-en/vcp/index.html)[け](https://docs.netapp.com/us-en/vcp/index.html) [NetApp Element](https://docs.netapp.com/us-en/vcp/index.html) [プラグイン](https://docs.netapp.com/us-en/vcp/index.html)["](https://docs.netapp.com/us-en/vcp/index.html)

Copyright © 2023 NetApp, Inc. All Rights Reserved. Printed in the U.S.このドキュメントは著作権によって保 護されています。著作権所有者の書面による事前承諾がある場合を除き、画像媒体、電子媒体、および写真複 写、記録媒体、テープ媒体、電子検索システムへの組み込みを含む機械媒体など、いかなる形式および方法に よる複製も禁止します。

ネットアップの著作物から派生したソフトウェアは、次に示す使用許諾条項および免責条項の対象となりま す。

このソフトウェアは、ネットアップによって「現状のまま」提供されています。ネットアップは明示的な保 証、または商品性および特定目的に対する適合性の暗示的保証を含み、かつこれに限定されないいかなる暗示 的な保証も行いません。ネットアップは、代替品または代替サービスの調達、使用不能、データ損失、利益損 失、業務中断を含み、かつこれに限定されない、このソフトウェアの使用により生じたすべての直接的損害、 間接的損害、偶発的損害、特別損害、懲罰的損害、必然的損害の発生に対して、損失の発生の可能性が通知さ れていたとしても、その発生理由、根拠とする責任論、契約の有無、厳格責任、不法行為(過失またはそうで ない場合を含む)にかかわらず、一切の責任を負いません。

ネットアップは、ここに記載されているすべての製品に対する変更を随時、予告なく行う権利を保有します。 ネットアップによる明示的な書面による合意がある場合を除き、ここに記載されている製品の使用により生じ る責任および義務に対して、ネットアップは責任を負いません。この製品の使用または購入は、ネットアップ の特許権、商標権、または他の知的所有権に基づくライセンスの供与とはみなされません。

このマニュアルに記載されている製品は、1つ以上の米国特許、その他の国の特許、および出願中の特許によ って保護されている場合があります。

権利の制限について:政府による使用、複製、開示は、DFARS 252.227-7013(2014年2月)およびFAR 5252.227-19(2007年12月)のRights in Technical Data -Noncommercial Items(技術データ - 非商用品目に関 する諸権利)条項の(b)(3)項、に規定された制限が適用されます。

本書に含まれるデータは商用製品および / または商用サービス(FAR 2.101の定義に基づく)に関係し、デー タの所有権はNetApp, Inc.にあります。本契約に基づき提供されるすべてのネットアップの技術データおよび コンピュータ ソフトウェアは、商用目的であり、私費のみで開発されたものです。米国政府は本データに対 し、非独占的かつ移転およびサブライセンス不可で、全世界を対象とする取り消し不能の制限付き使用権を有 し、本データの提供の根拠となった米国政府契約に関連し、当該契約の裏付けとする場合にのみ本データを使 用できます。前述の場合を除き、NetApp, Inc.の書面による許可を事前に得ることなく、本データを使用、開 示、転載、改変するほか、上演または展示することはできません。国防総省にかかる米国政府のデータ使用権 については、DFARS 252.227-7015(b)項(2014年2月)で定められた権利のみが認められます。

#### 商標に関する情報

NetApp、NetAppのロゴ、<http://www.netapp.com/TM>に記載されているマークは、NetApp, Inc.の商標です。そ の他の会社名と製品名は、それを所有する各社の商標である場合があります。